# How to change credit card information on your CWT profile

When your AU credit card approaches its expiry date, you will automatically receive a new credit card from SEB. The card will be sent to your home address.

The new credit card will have the same card number and PIN code as the old card, but the expiry date and the security code on the back will be different. You must therefore change the expiry date on your CWT profile (generally, Accounts will change your new card information on your CWT profile).

# Follow the procedure below

1.

Log on to CWT - <https://www.mycwt.com/>

Click 'TRAVELER LOGIN'

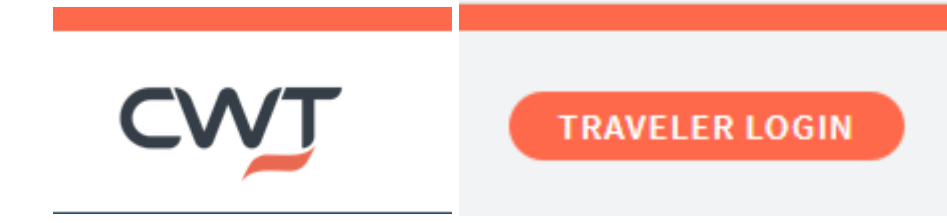

Enter your username and password and click 'Log in'.

## Log in to your account

Don't have an account? Sign up

If this is your first time accessing this new travel website, you will need to activate your account first.

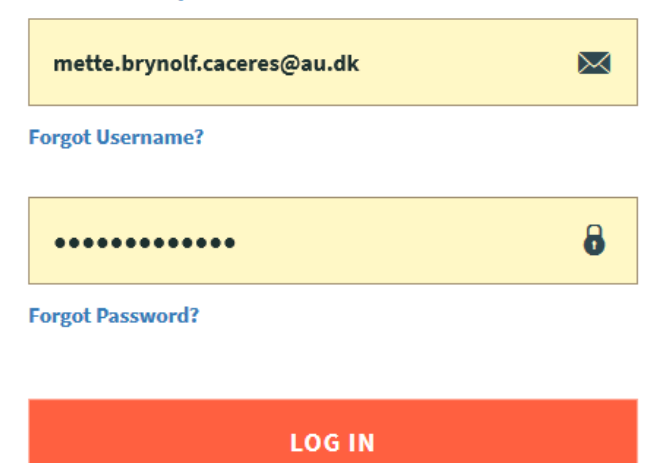

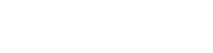

2.

Click 'MIN PROFIL' (my profile) and then 'kreditkort' (credit card)

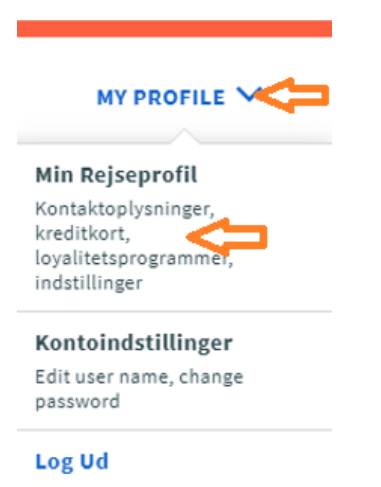

#### 3.

Click 'Min profil' (my profile)

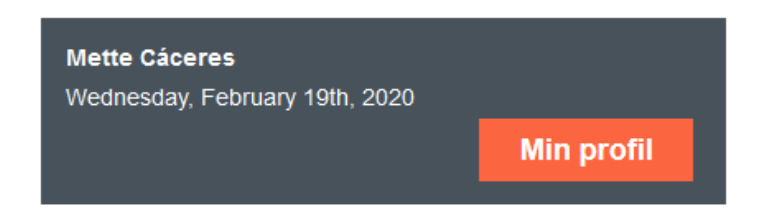

#### 4.

#### Click 'Betaling/Rapportering' (payment/reporting)

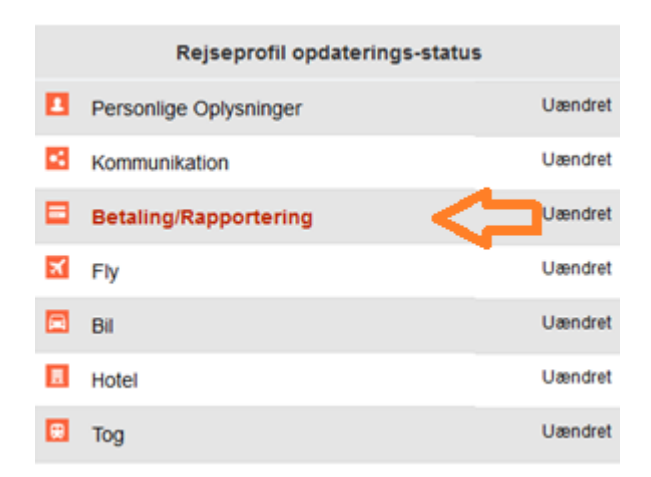

### 5.

Change the date in the field 'Udløbsdato (mm/åååå)' (expiry date (mm/yyyy)) so it matches the date on your new credit card.

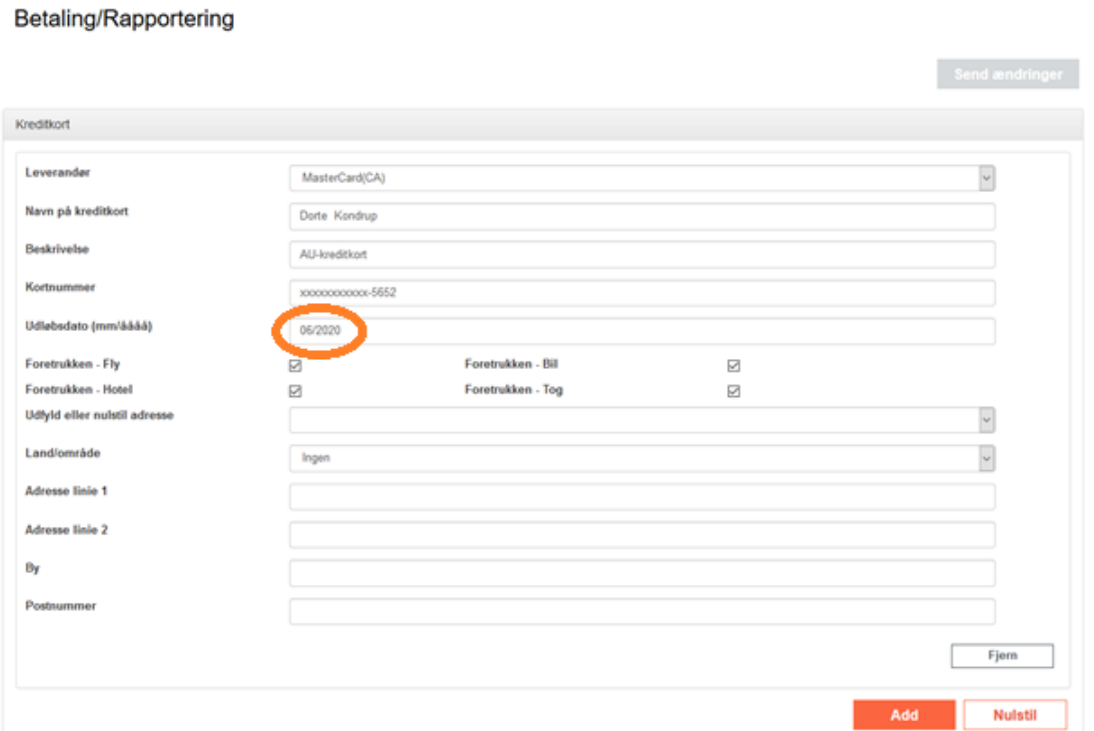

6.

Click 'Send ændringer' (submit changes)

Send ændringer